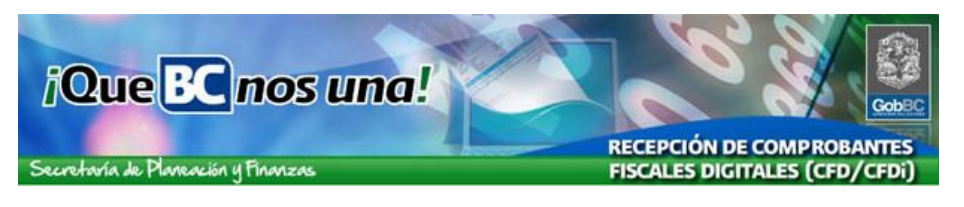

**Instrucciones para darse de alta como usuario del sistema de Recepción de Comprobantes Fiscales Digitales de Gobierno del Estado (RCFD).**

**Dirigido a personas físicas o morales que generan facturación electrónica y proveen de bienes y/o servicios a las dependencias de Gobierno del Estado.**

**A continuación se presenta paso por paso el procedimiento para registro de nuevo usuario:**

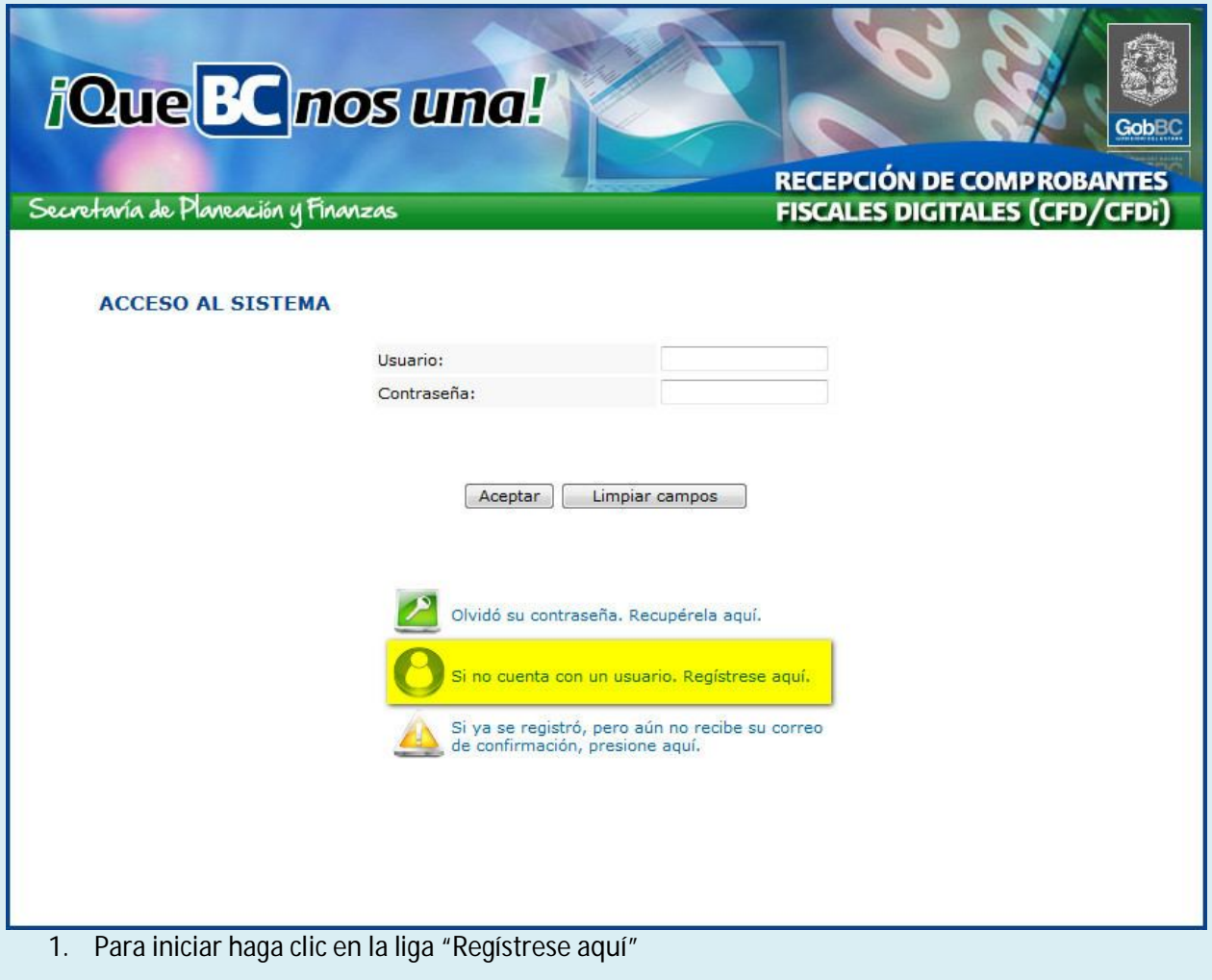

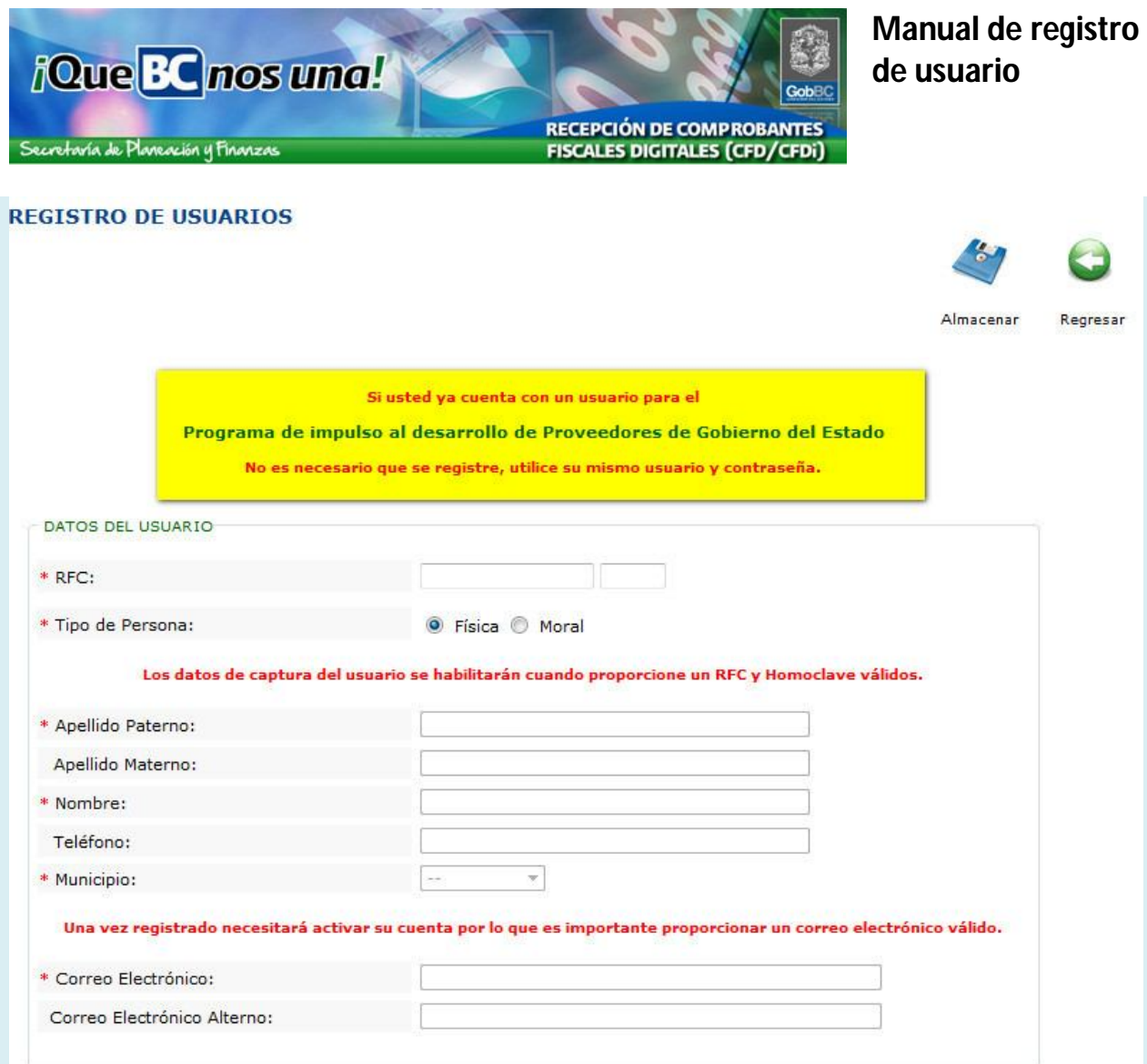

2. La pantalla muestra una advertencia marcada con amarillo, que indica que los proveedores registrados en el *Programa de Impulso al Desarrollo de Proveedores de Gobierno del Estado*, NO requieren registrarse para emplear este sistema, ya que estos accederán con el usuario y contraseña con el que actualmente utilizan en dicho programa.

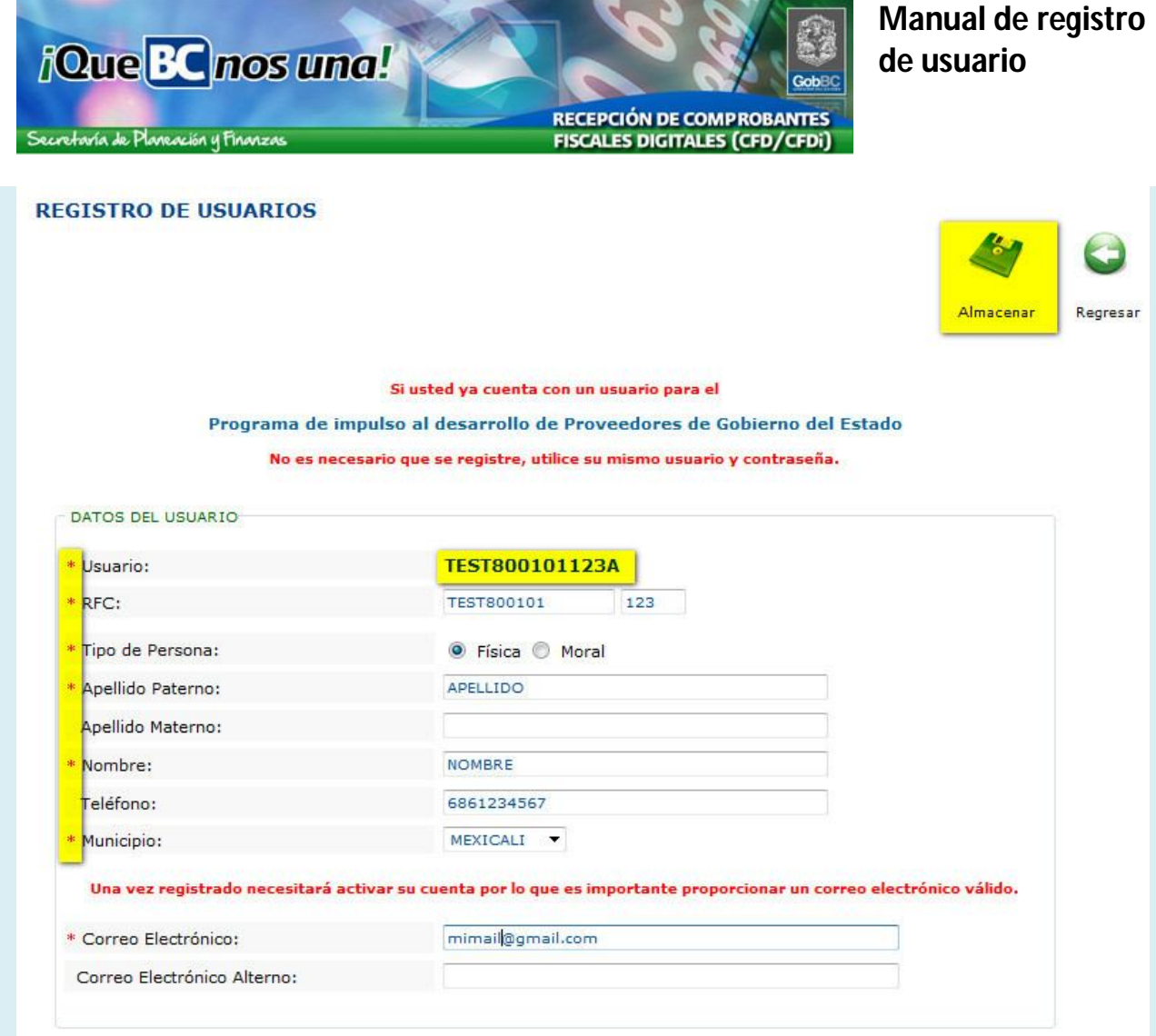

- 3. Es necesario capturar la información en todos los campos, los marcados con \* son requeridos.
	- Observe que una vez que registre su capture el *RFC y Homoclave* automáticamente se generara el *Usuario*, este dato estará compuesto por estos dos valores, además de una letra adicional.
	- Asegúrese de utilizar una cuenta de correo valida, ya que a esa dirección le será enviada su confirmación de acceso al sistema.
	- Al terminar de capturar los datos presione el icono Almacenar (en la parte superior del formato) para registrar la información.

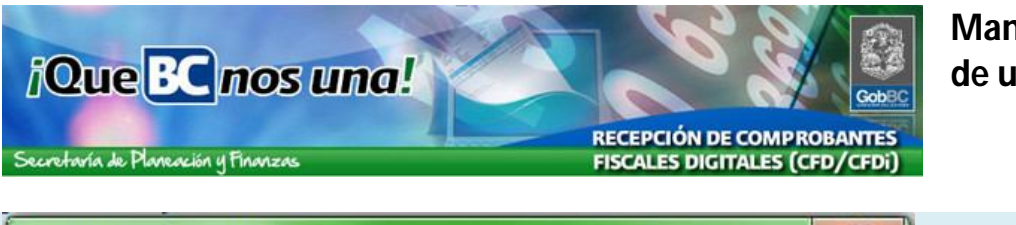

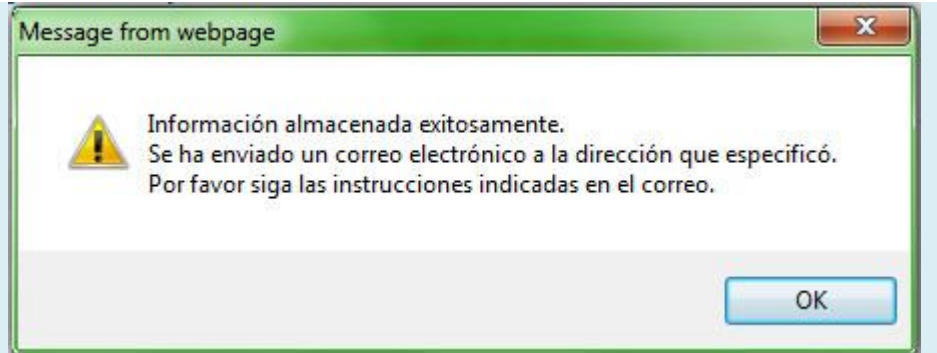

4. Si el registro es exitoso, se presentara un mensaje como el anterior

## BIENVENIDO AL MODULO DE RECEPCION DE COMPROBANTE FISCAL DIGITAL

Correolnstitucional/Informatica/Mexicali/Gobierno to me

Images are not displayed.

Display images below - Always display images from Correolnstitucional/Informatica/Mexicali/Gobierno

Bienvenido al MODULO DE RECEPCION DE COMPROBANTE FISCAL DIGITAL.

El sistema ha generado de manera automática y confidencial su contraseña de acceso. Usuario: TEST800101123A Contraseña: FE3AOQ

Para activar su cuenta de usuario presione en la liga: Activar Mi Cuenta

- 5. Recibirá un correo a la cuenta registrada con los datos del usuario y contraseña asignada por el sistema
	- Para activar la cuenta debe hacer clic en la leyenda "Activar Mi Cuenta"

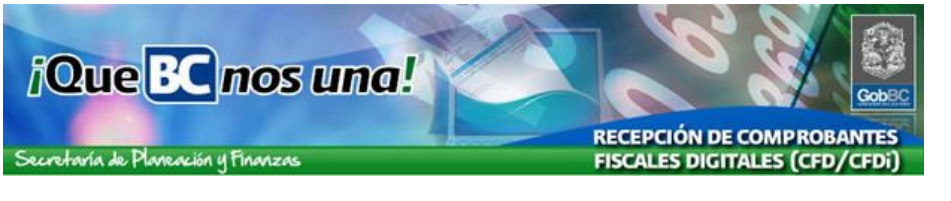

## **USUARIOS**

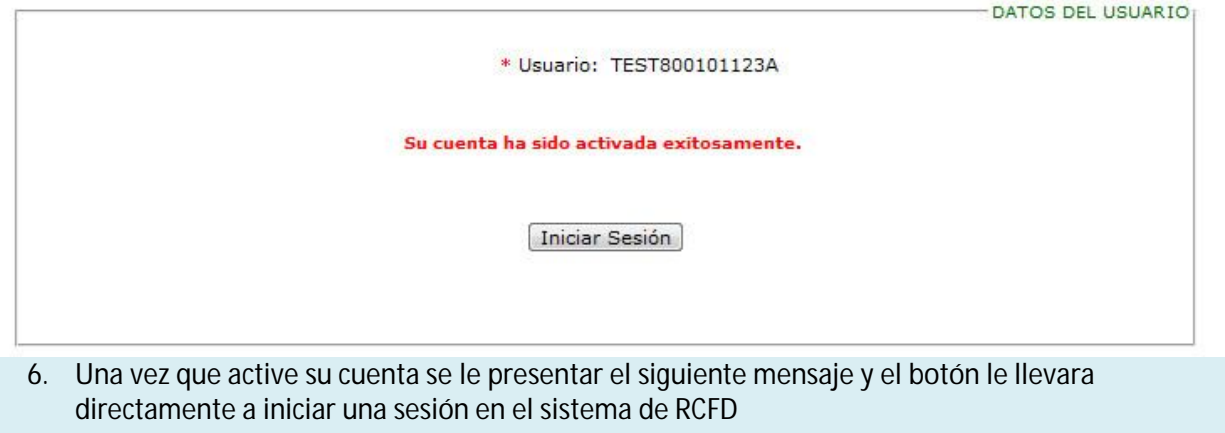

## **CAMBIO CONTRASEÑA**

El sistema ha detectado que su contraseña ha sido asignada automáticamente. Por favor introduzca la nueva contraseña.

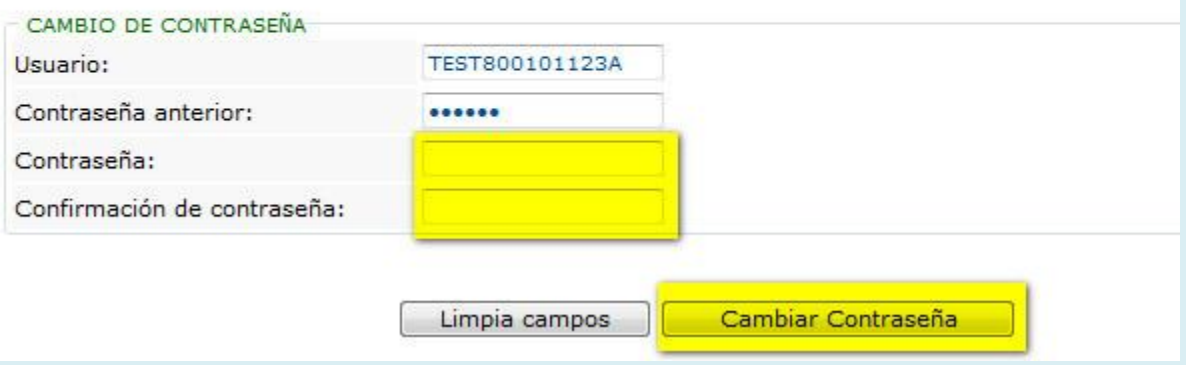

- 7. La primera vez que acceda al sistema con su clave asignada automáticamente, será necesario que capture una nueva contraseña personalizada
	- Presione el botón "Cambiar Contraseña para completar el proceso.
	- Es importante que conserve en un lugar seguro tanto el Usuario y Contraseña para posterior acceso al sistema de RCFD

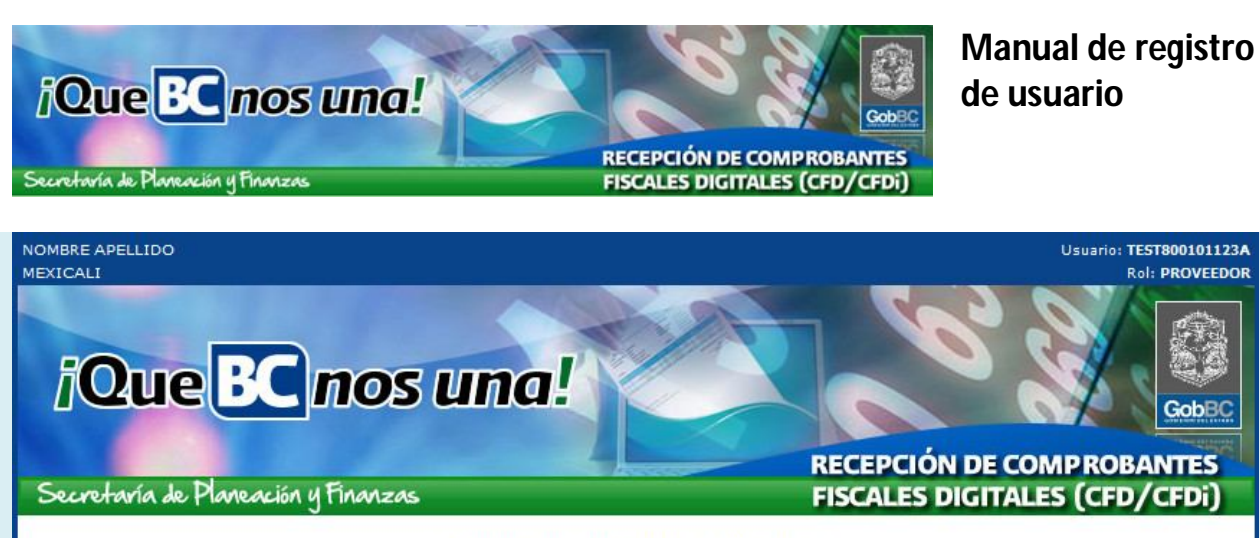

La información ha sido actualizada exitosamente.

Para continuar presione el botón.

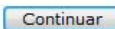

8. Una vez que se asigne la nueva contraseña personalizada, se presentara esta pantalla de confirmación.